## **Models and Accessories**

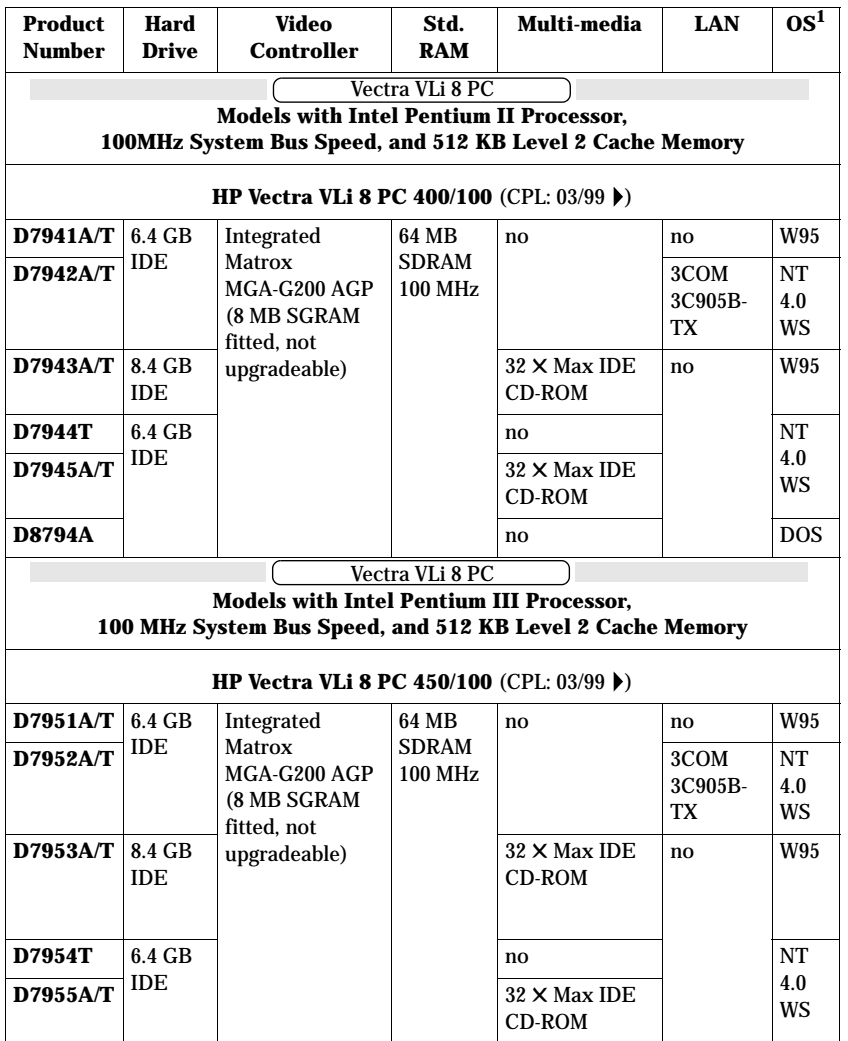

**Medium-Profile Desktop Vectras**

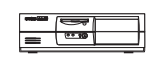

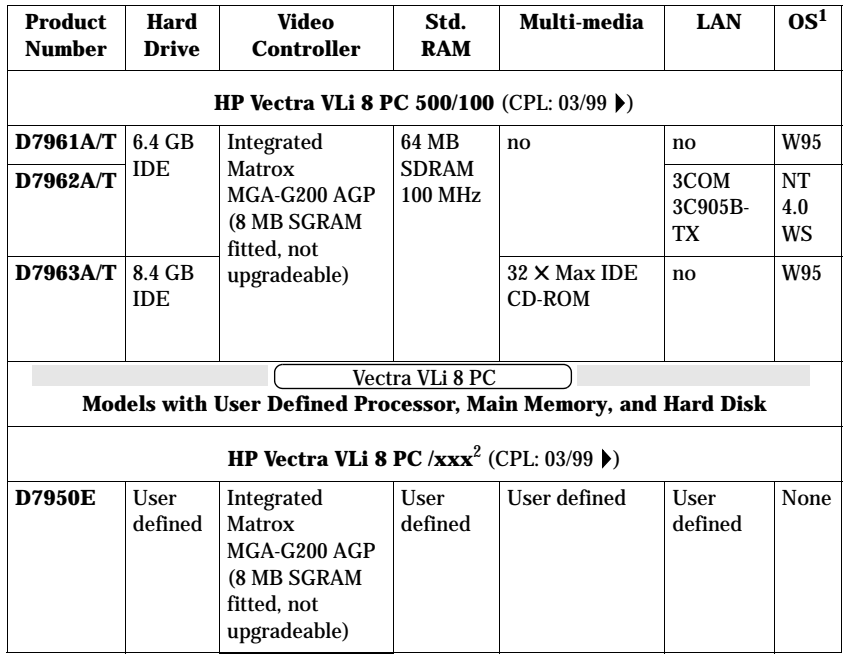

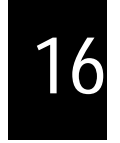

1. Operating system preloaded on these models, as indicated in the table.

2. Channel Assembly Program (CAP) models: Processor speed, hard disk size, and memory is user defined.

## **Note**

All model have an integrated full-duplex PCI audio controller.

## **Supported Accessories**

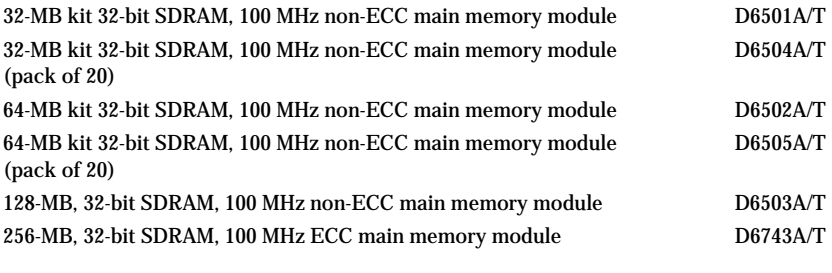

#### **Documentation**

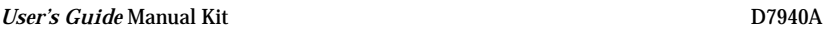

**Desktop Vectras** 

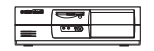

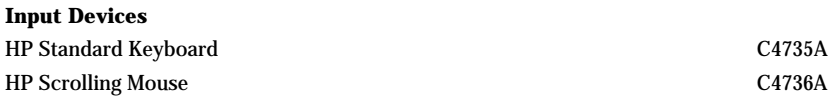

#### **Video Displays**

All current HP Displays (see the *HP Vectra Accessory Service Handbook*)

#### **Mass Storage**

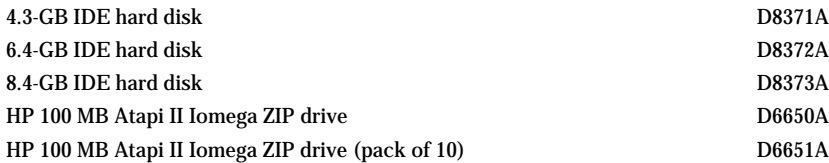

#### **Multimedia**

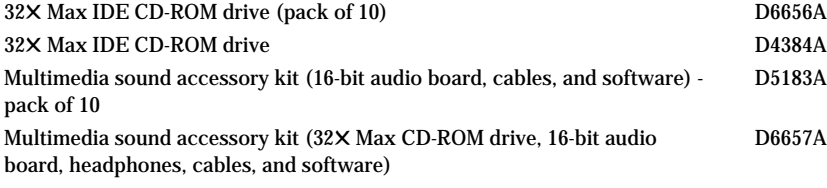

#### **Data Communications and LAN Adapter Boards**

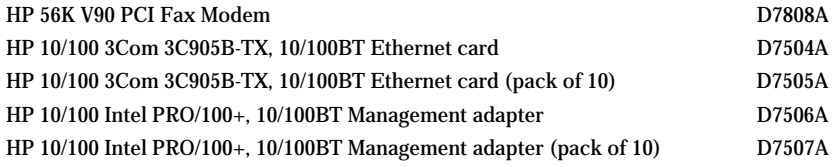

#### **Security**

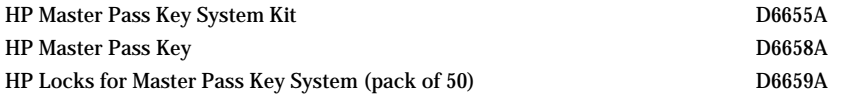

**Medium-Profile Desktop Vectras**

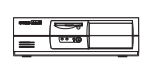

## **HP Vectra VLi 8 PC System Board, BIOS, and Memory**

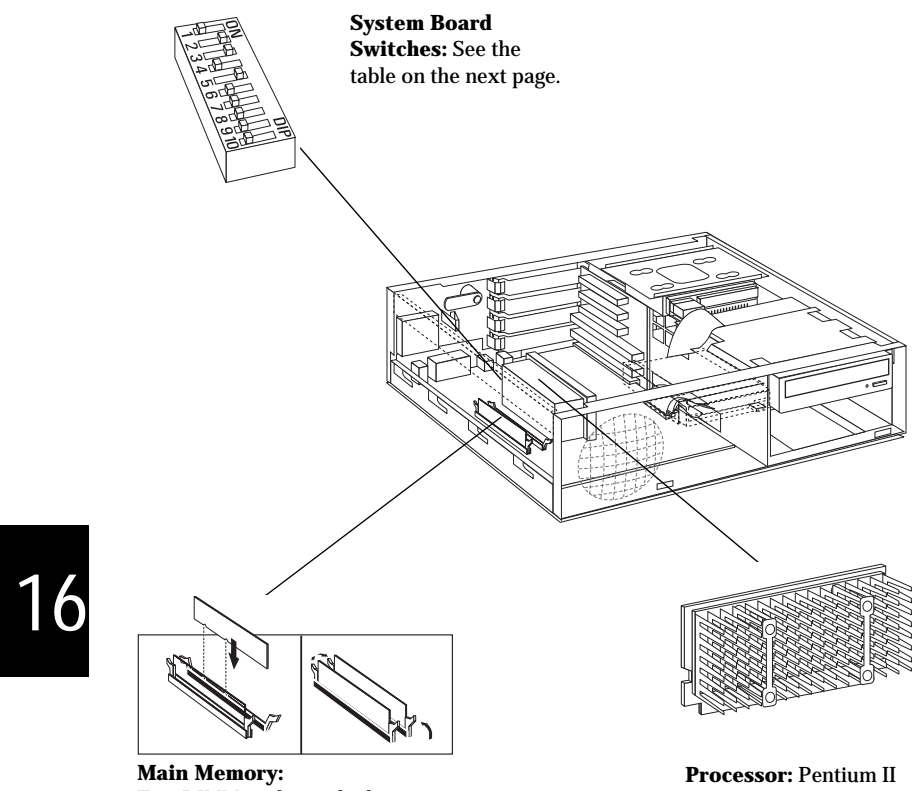

Two DIMM sockets which support up to a maximum of 512 MB. Install 32 MB, 64 MB, 128 MB or 256 MB 100 MHz SDRAM modules. or Pentium III SECC2 package with integrated heatsink and level-2 cache memory.

**Desktop Vectras**

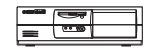

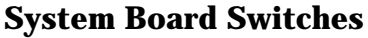

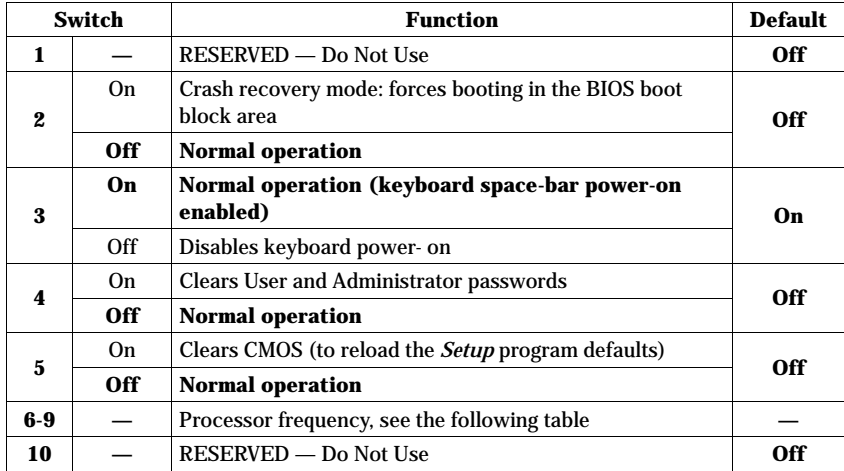

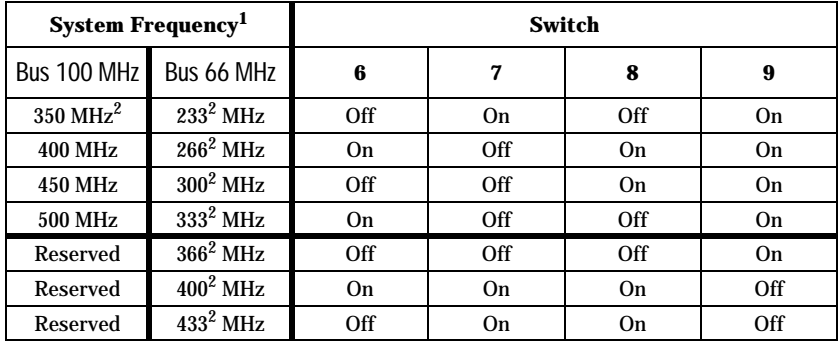

1. System and processor frequency is automatically determined by the type of processor.<br>2. These options are not vet available in any model of the HP Vectra VLi 8 at the time of

These options are not yet available in any model of the HP Vectra VLi 8 at the time of printing. This information is provided for completeness only.

## **BIOS History**

For the latest BIOS, the flasher utility program, and the BIOS history refer to the HP World Wide Web site.

http://www.hp.com/go/vectrasupport/

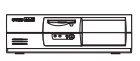

## **Part Numbers**

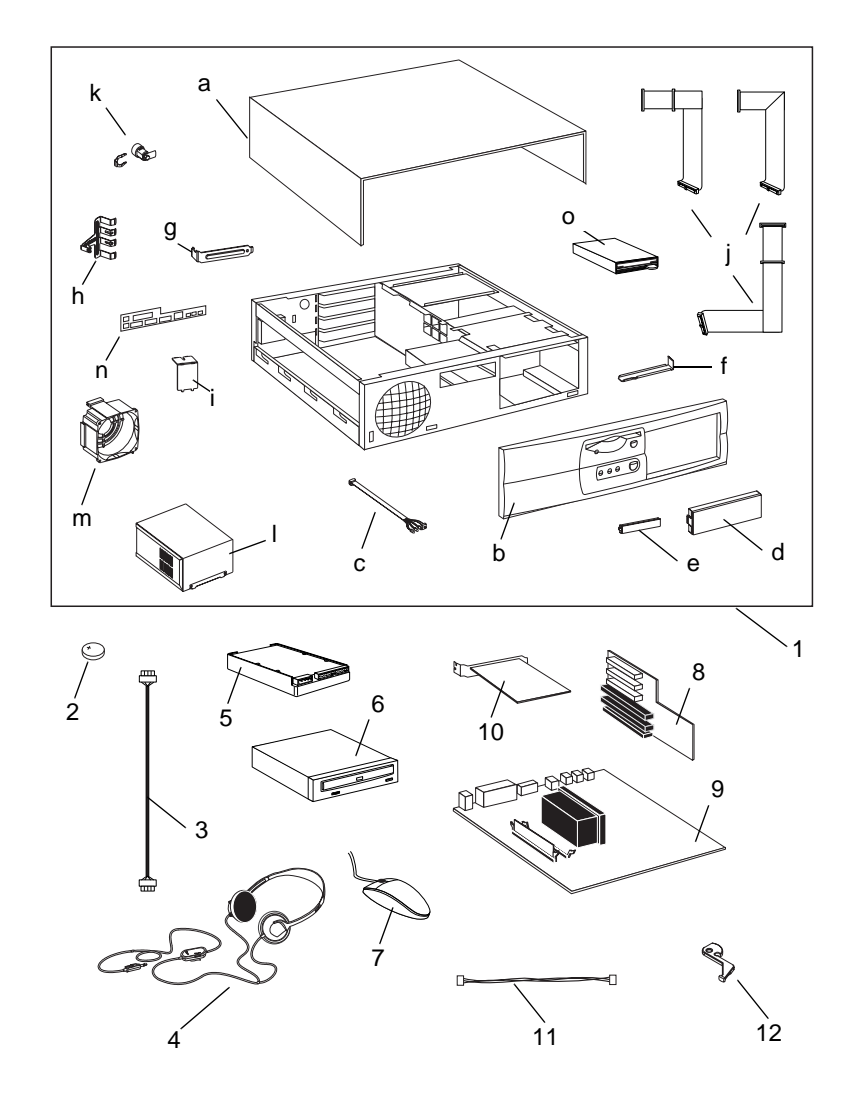

16

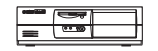

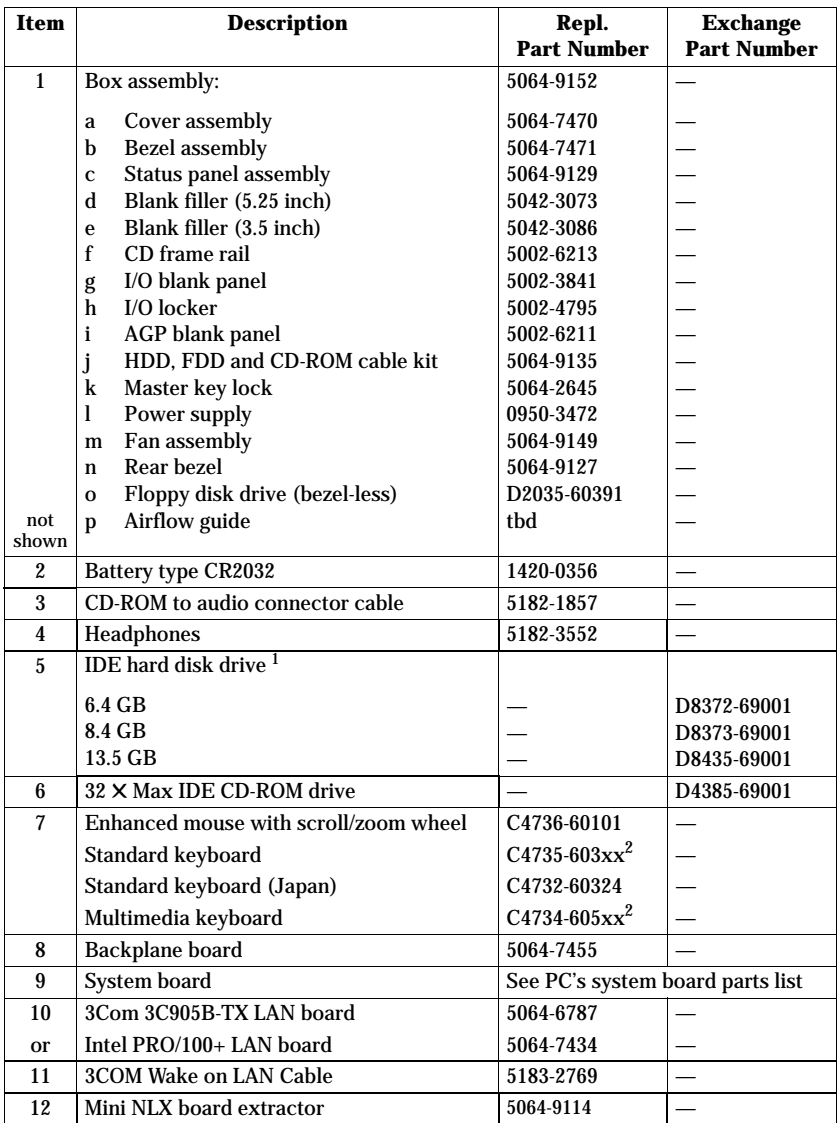

#### **Parts List for HP Vectra VLi 8 PC**

1. For optional disk drive information, see the *Accessory Service Handbook*.

2. Where "xx" is the code for your national keyboard (see the *Accessory Service Handbook*).

**Medium-Profile Desktop Vectras**

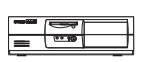

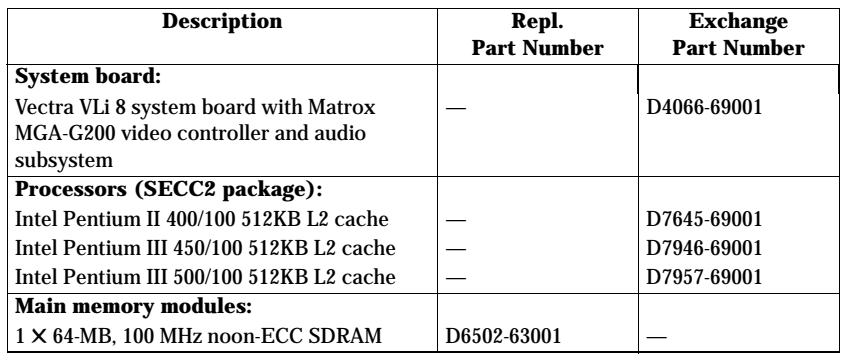

#### **System Board Parts List for HP Vectra VLi 8 PC**

#### **Manuals and Documentation for HP Vectra VLi 8 PC**

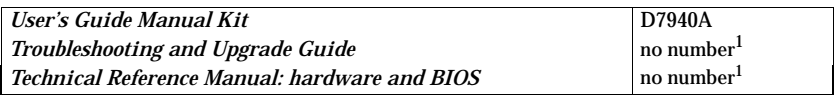

**\_\_\_\_\_\_\_\_\_\_\_\_\_\_\_\_\_\_\_\_\_\_\_\_\_\_\_\_\_\_\_\_\_\_\_\_\_\_\_\_\_\_\_\_\_\_\_\_\_\_\_\_\_\_\_\_\_\_\_\_\_\_\_\_\_\_\_\_**

**\_\_\_\_\_\_\_\_\_\_\_\_\_\_\_\_\_\_\_\_\_\_\_\_\_\_\_\_\_\_\_\_\_\_\_\_\_\_\_\_\_\_\_\_\_\_\_\_\_\_\_\_\_\_\_\_\_\_\_\_\_\_\_\_\_\_\_\_**

**\_\_\_\_\_\_\_\_\_\_\_\_\_\_\_\_\_\_\_\_\_\_\_\_\_\_\_\_\_\_\_\_\_\_\_\_\_\_\_\_\_\_\_\_\_\_\_\_\_\_\_\_\_\_\_\_\_\_\_\_\_\_\_\_\_\_\_\_**

**\_\_\_\_\_\_\_\_\_\_\_\_\_\_\_\_\_\_\_\_\_\_\_\_\_\_\_\_\_\_\_\_\_\_\_\_\_\_\_\_\_\_\_\_\_\_\_\_\_\_\_\_\_\_\_\_\_\_\_\_\_\_\_\_\_\_\_\_**

**\_\_\_\_\_\_\_\_\_\_\_\_\_\_\_\_\_\_\_\_\_\_\_\_\_\_\_\_\_\_\_\_\_\_\_\_\_\_\_\_\_\_\_\_\_\_\_\_\_\_\_\_\_\_\_\_\_\_\_\_\_\_\_\_\_\_\_\_**

**\_\_\_\_\_\_\_\_\_\_\_\_\_\_\_\_\_\_\_\_\_\_\_\_\_\_\_\_\_\_\_\_\_\_\_\_\_\_\_\_\_\_\_\_\_\_\_\_\_\_\_\_\_\_\_\_\_\_\_\_\_\_\_\_\_\_\_\_**

**\_\_\_\_\_\_\_\_\_\_\_\_\_\_\_\_\_\_\_\_\_\_\_\_\_\_\_\_\_\_\_\_\_\_\_\_\_\_\_\_\_\_\_\_\_\_\_\_\_\_\_\_\_\_\_\_\_\_\_\_\_\_\_\_\_\_\_\_**

**\_\_\_\_\_\_\_\_\_\_\_\_\_\_\_\_\_\_\_\_\_\_\_\_\_\_\_\_\_\_\_\_\_\_\_\_\_\_\_\_\_\_\_\_\_\_\_\_\_\_\_\_\_\_\_\_\_\_\_\_\_\_\_\_\_\_\_\_** 

1. Electronic file available on HP's Web site.

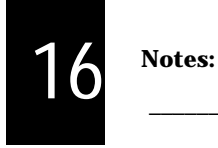

**16-8 HP Vectra VLi 8 PC** 

**Medium-Profile**<br>Desktop Vectras

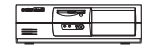

# Removing and Replacing the Cover

#### Removing the Cover

- 1 Switch off the monitor and PC, disconnect all power cords and any telecommunication cables.
- 2 If necessary, unlock the cover (with the key) at the rear of the PC.
- 3 Open the rear catches <sup>●</sup> and remove the cover <sup>●</sup>.

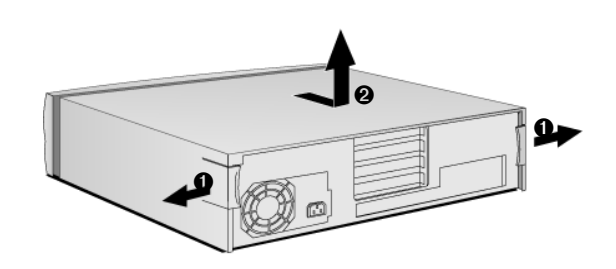

4 Remove the front panel.

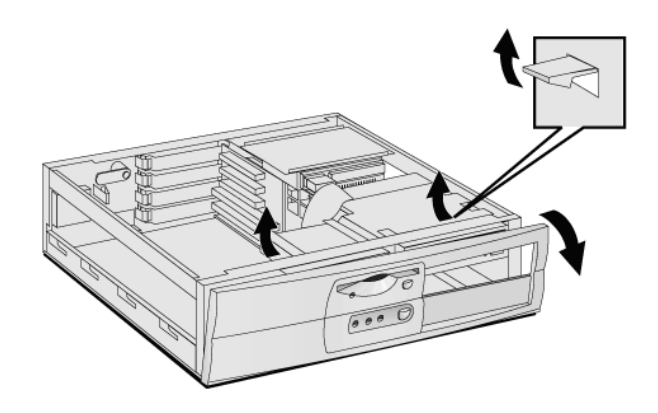

2 How to Install and Replace Components In Your Desktop PC Removing and Replacing the Cover

## Replacing the Cover

- 1 Ensure that all internal cables are properly connected and safely routed.
- 2 Replace the front panel.

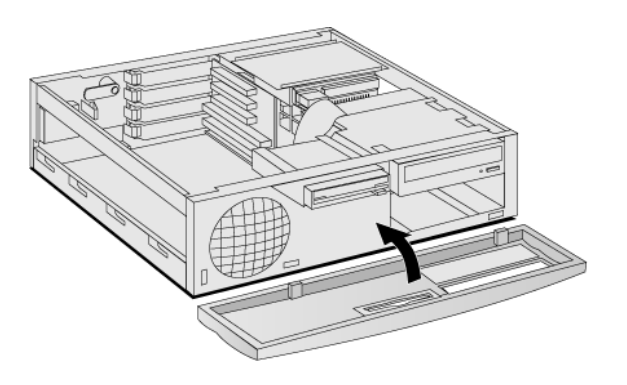

3 Lower the cover and slide it into position.

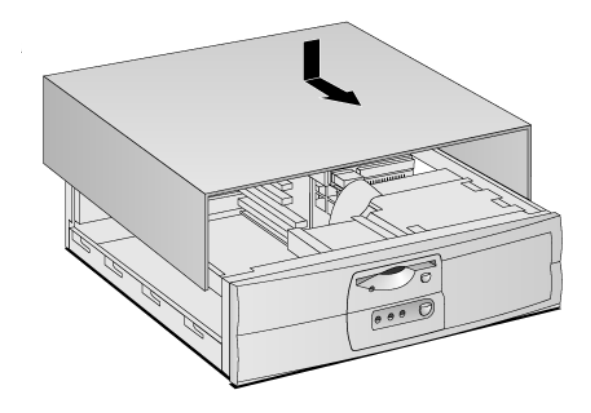

4 If required, lock the cover (with the key) at the rear of the PC.

2 How to Install and Replace Components In Your Desktop PC The Label Inside Your PC

## The Label Inside Your PC

Inside, your PC contains a label that can be used as a simplified guide to help you install accessories and replace components.

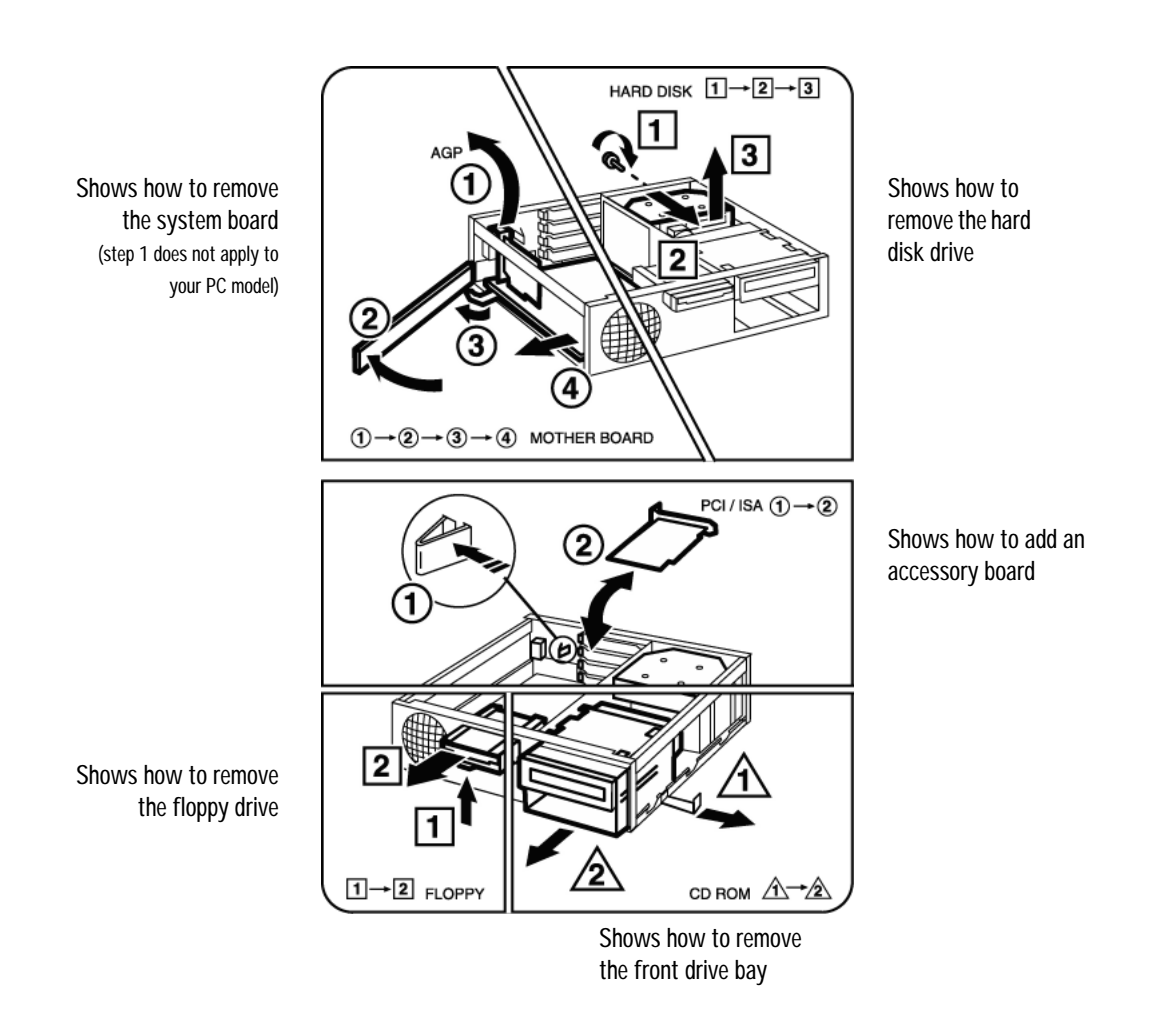

2 How to Install and Replace Components In Your Desktop PC Upgrading the Main Memory

## Upgrading the Main Memory

*NOTE* Use only HP memory modules provided for your PC model. The use of other memory modules is not supported. For information about supported HP accessories, connect to the web site **www.hp.com/go/vectraaccessories**.

> You can install up to a total of 512 MB (two 256 MB modules). Main memory is available in 100 MHz modules of 32 MB, 64 MB, 128 or 256 MB. (Although the 256 MB memory modules are ECC, the ECC feature is not used by this PC.)

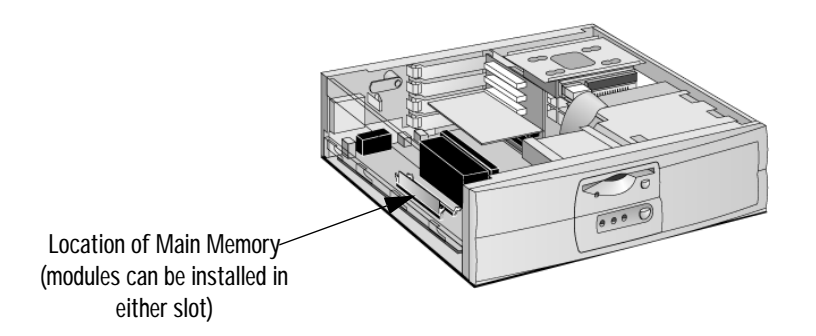

- 1 Remove the PC's cover (described in this chapter).
- 2 Line up the two side notches correctly and insert the new memory module. (You can use either slot.)

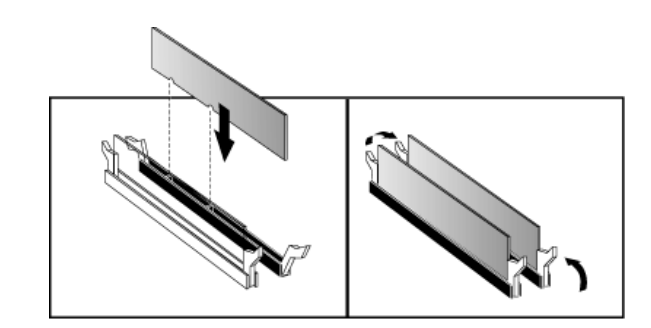

3 Replace the cover (described in this chapter).

2 How to Install and Replace Components In Your Desktop PC Upgrading and Installing Mass Storage Devices

# Upgrading and Installing Mass Storage Devices

#### Drive Connectors

Internal drives, such as hard disk drives, DVD drives, and CD-ROM drives, must be connected to data and power cables. When replacing these drives, ensure you use the correct data and power connectors.

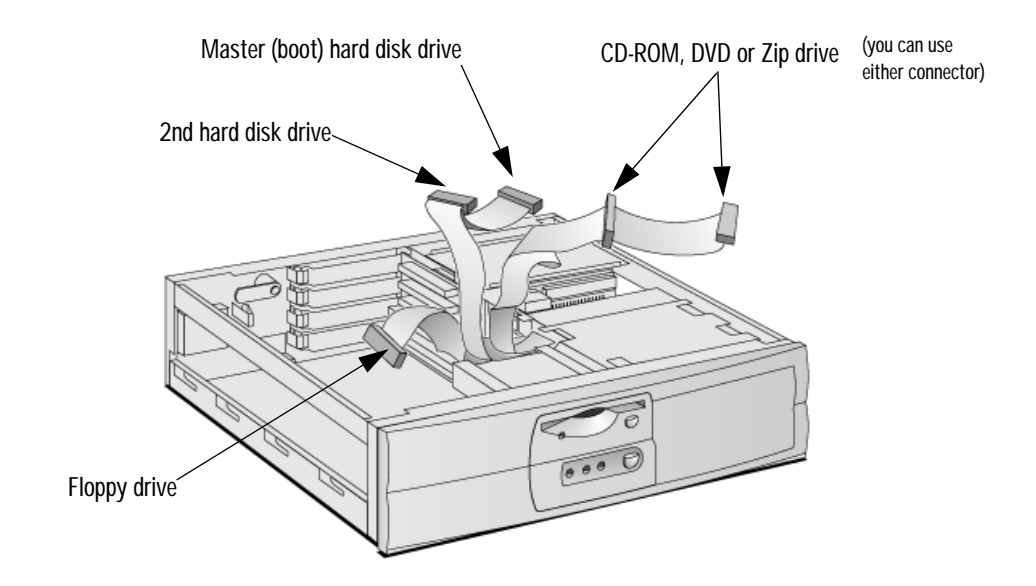

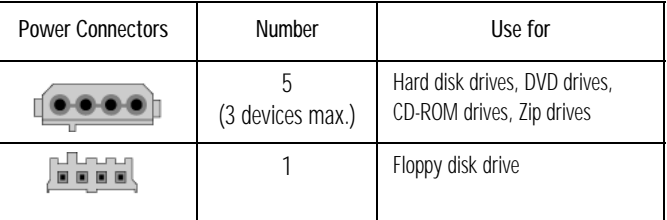

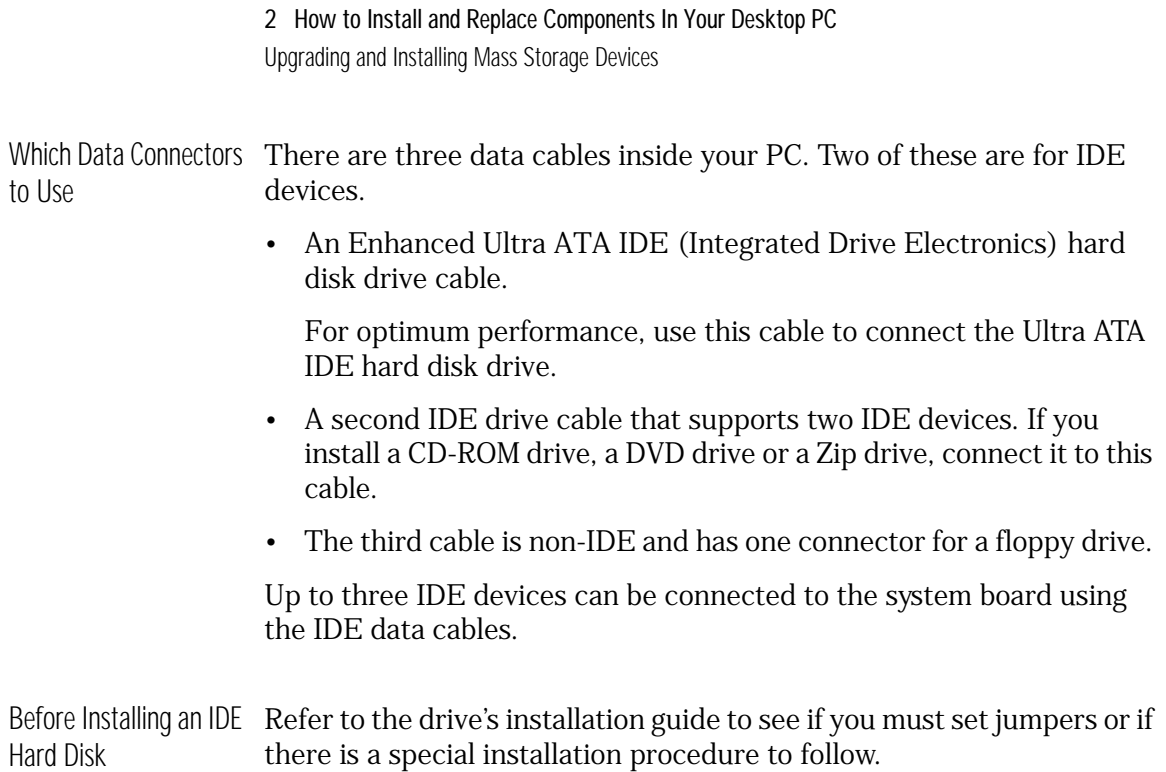

## Upgrading the Hard Disk Drive

*CAUTION* Handle the hard disk drive with care. Avoid shocks and violent movement as this can cause damage to the hard disk drive's internal components.

> Make sure that you back up your files before you install a hard disk drive. Refer to your operating system documentation for information on how to do this.

> You can replace your PC's hard disk drive with a larger one. To do this:

- 1 Remove the computer's cover (described in this chapter).
- 2 Remove the drive's connectors.

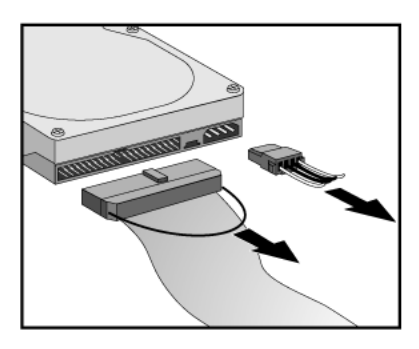

3 Remove the retaining screw <sup>●</sup> and slide out the drive tray <sup>●</sup>.

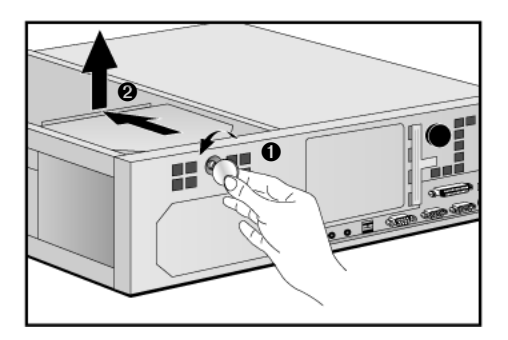

4 Loosen the tray's four screws and remove the old hard drive.

- 2 How to Install and Replace Components In Your Desktop PC Upgrading and Installing Mass Storage Devices
- 5 Align the new hard drive in the tray (with the correct orientation) and tighten the screws.
- 6 Replace the drive tray ➊ and retaining screw ➋.

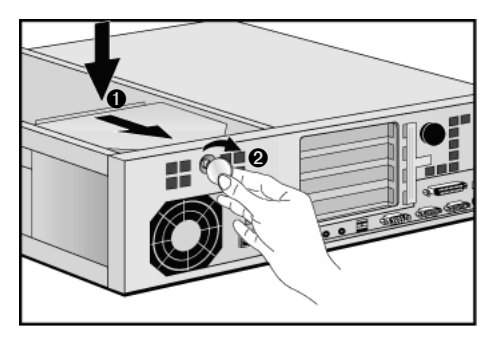

7 Attach the data and power connectors.

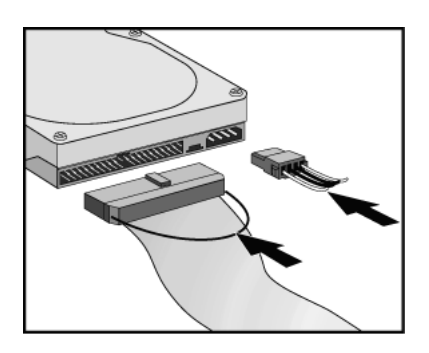

- 8 Replace the cover (described in this chapter).
- 9 Verify the new configuration by checking the HP Summary Screen. To access the HP Summary Screen, press **Esc** when the *Vectra* logo appears during startup.
- *NOTE* Ensure that you have installed all the required operating system and HP drivers on the newly installed drive. To reinstall operating system and HP drivers, use the *Diagnostics & Recovery CD-ROM* provided with the PC. In addition, you can find the most up-to-date versions of HP drivers on HP's Web site at: **www.hp.com/go/vectrasupport**.

#### Installing a Second Hard Disk Drive

*CAUTION* Handle the hard disk drive with care. Avoid shocks and violent movement as this can cause damage to the hard disk drive's internal components.

> Make sure that you back up your files before you install a hard disk drive. Refer to your operating system documentation for information on how to do this.

> You can install a second hard disk drive in the lower front shelf of your desktop PC.

- 1 Remove the computer's cover (described in this chapter).
- 2 If there is already a drive installed in the front bay, remove its power and data connectors (so that you can remove the drive bay).
- 3 Pull out the sliding latch  $\bullet$  and remove the drive bay  $\bullet$ .

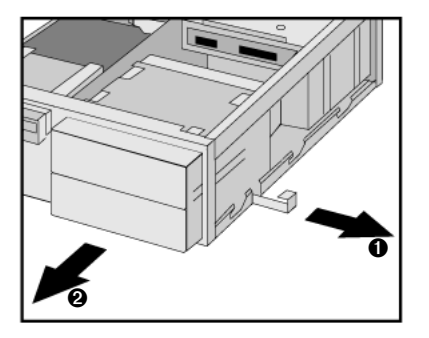

4 Align the new device in the bay (with the correct orientation) and secure it with the screws provided.

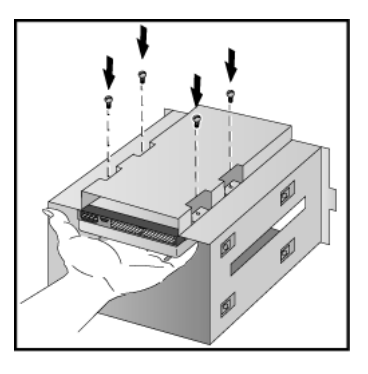

- 2 How to Install and Replace Components In Your Desktop PC Upgrading and Installing Mass Storage Devices
- 5 Slide the drive bay back into the PC (ensuring the bottom catches engage properly) and replace the sliding latch.

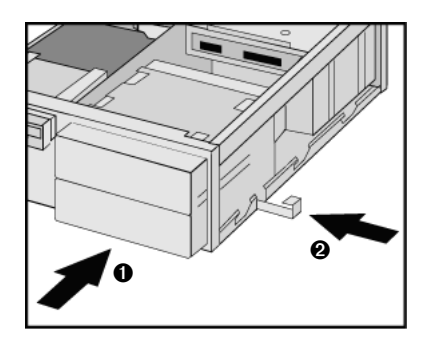

6 Attach all data and power connectors.

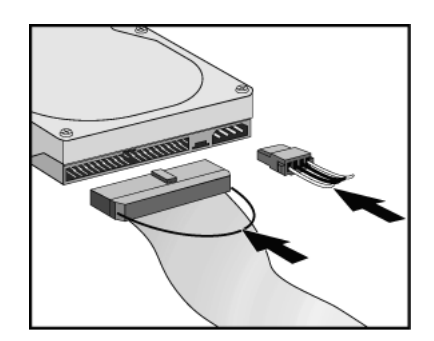

- 7 Replace the cover (described in this chapter).
- 8 Verify the new configuration by checking the HP Summary Screen. To access the HP Summary Screen, press **Esc** when the *Vectra* logo appears during startup.
- *NOTE* Ensure that you have installed all the required operating system and HP drivers on the newly installed drive. To reinstall operating system and HP drivers, use the *Diagnostics & Recovery CD-ROM* provided with the PC. In addition, you can find the most up-to-date versions of HP drivers on HP's Web site at: **www.hp.com/go/vectrasupport**.

#### 2 How to Install and Replace Components In Your Desktop PC Upgrading and Installing Mass Storage Devices

## Installing Removable Media Devices

The PC has an integrated Enhanced IDE controller which supports up to four IDE devices. Removable media IDE devices, such as CD-ROM drives, DVD drives, tape drives and Zip drives, require front access. You can install a removable media IDE drive in an empty front shelf.

Refer to the drive's manual to see if you must set jumpers or if there is a special installation procedure to follow.

- 1 Remove the computer's cover (described in this chapter).
- 2 If there is already a drive installed in the front bay, remove its power and data connectors (so that you can remove the drive bay).
- 3 Pull out the sliding latch  $\bullet$  and remove the drive bay  $\bullet$ .

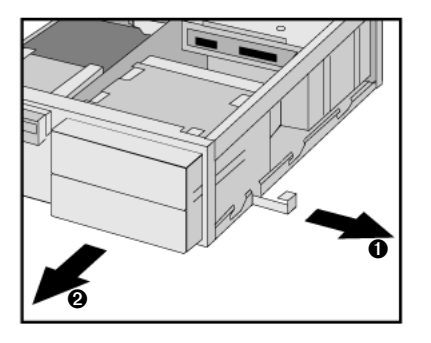

4 Align the new device in the bay (with the correct orientation) and secure it with the screws provided.

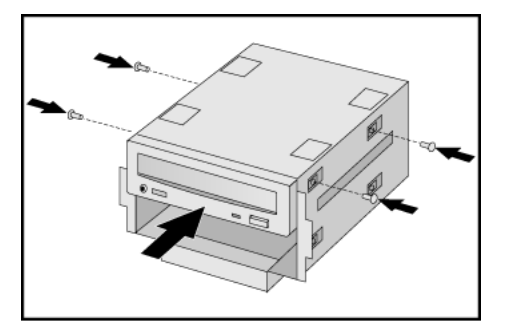

- 2 How to Install and Replace Components In Your Desktop PC Upgrading and Installing Mass Storage Devices
- 5 Slide the drive bay back into the PC (ensuring the bottom catches engage properly) and replace the sliding latch.

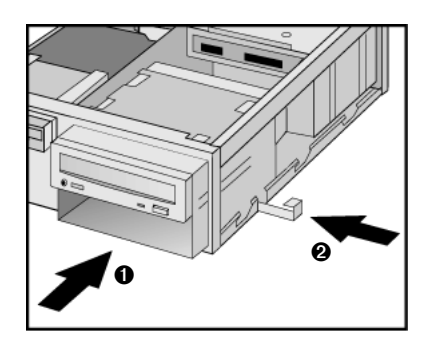

6 Attach all data and power connectors. If you are installing a CD-ROM or DVD drive, connect the audio cable too.

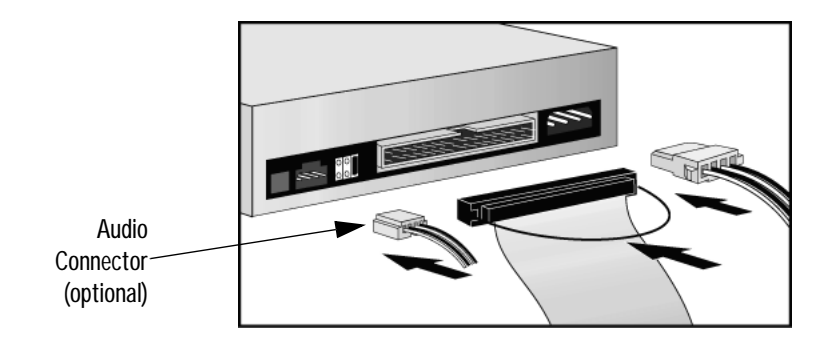

- 7 Replace the cover (described in this chapter).
- 8 Verify the new configuration by checking the HP Summary Screen. To access the HP Summary Screen, press **Esc** when the *Vectra* logo appears during startup.

#### Configuring an IDE Device After Installation

After installing any device, you will need to verify that your PC has correctly identified the new configuration, by viewing the HP Summary Screen. If the configuration is not correct, run the *Setup* program to configure the device. To enter the *Setup* program, press **F2** during startup.

IDE drives are automatically detected by the *Setup* program. However, a newly installed device may require that you install an appropriate device driver. Refer to your operating system documentation for details. You can obtain the latest drivers from HP's Web site at:

**www.hp.com/go/vectrasupport**.

2 How to Install and Replace Components In Your Desktop PC Replacing the Floppy Drive

## Replacing the Floppy Drive

- Remove the computer's cover (described in this chapter).
- Remove the drive's connectors.

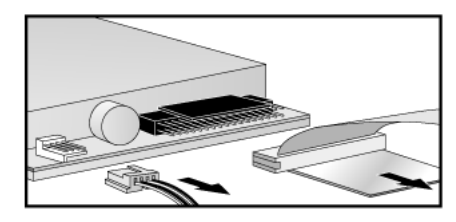

3 Lift the latch  $\bullet$  and slide out the floppy drive tray  $\bullet$ .

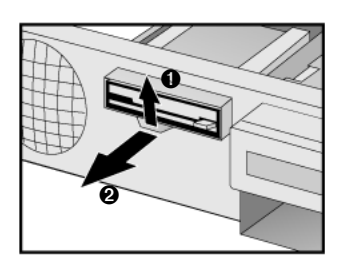

- Remove the tray's screws and remove the old floppy drive.
- Align the new floppy drive in the tray (with the correct orientation) and replace the screws.
- Slide the floppy drive tray back into the PC.

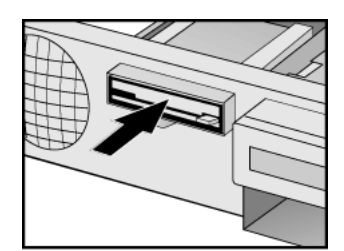

- Attach the data and power connectors.
- Replace the cover (described in this chapter).

## Installing Accessory Boards

#### Accessory Board Slots

The PC has four accessory board slots.

*NOTE* Use only XT format ISA accessory boards (width less than 10.4 cm or 4.09 inches).

Accessory Board Connectors

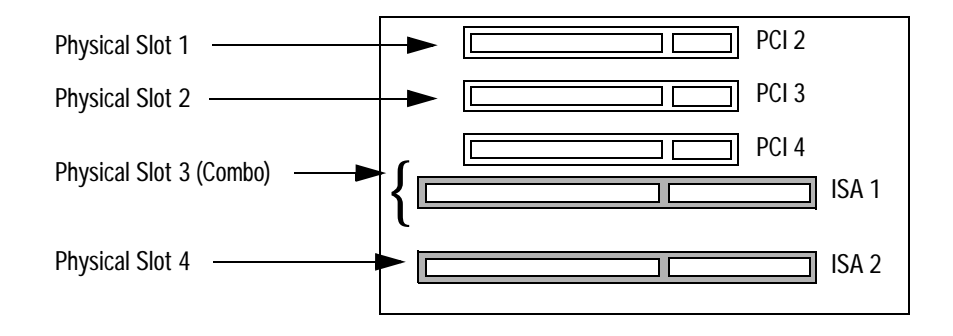

- Physical slot 1 (the top slot) can be used for a full-length 32-bit PCI board.
- Physical slot 2 can be used for a full-length 32-bit PCI board.
- Physical slot 3 is a combo slot and can be used either for a full-length 32-bit PCI or a full-length XT format 16-bit ISA board.
- Physical slot 4 (the bottom slot) can be used for a full-length XT format 16-bit ISA board.

#### Installing an Accessory Board

*NOTE* Use only XT format ISA accessory boards (width less than 10.4 cm or 4.09 inches).

- 1 Remove the computer's cover (described in this chapter).
- 2 Remove the retaining bracket.

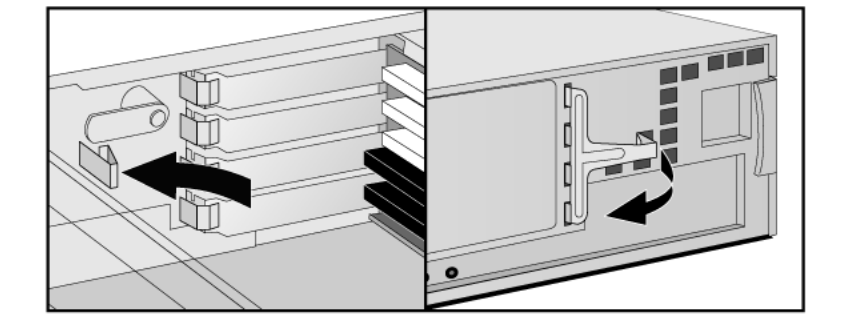

- 3 If the selected accessory board slot is located behind the processor, you may need to slide out the system board to allow access (refer to see "Replacing the System Board" on page 72 for information on how to do this).
- 4 Remove the slot cover.

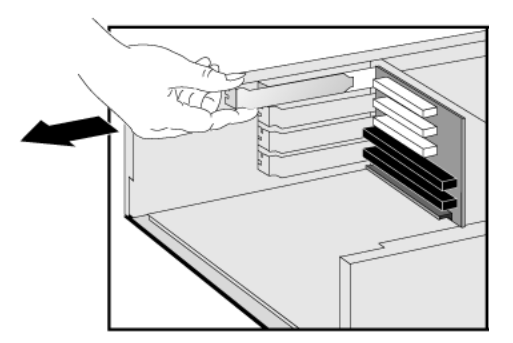

5 Aligning the board carefully, slide it into position and press it firmly into the slot.

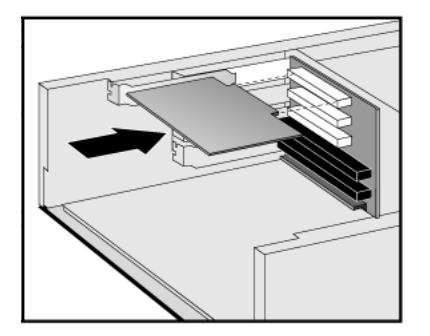

- 6 If you slid out the system board to allow access to a lower slot, replace it.
- 7 Replace the retaining bracket.

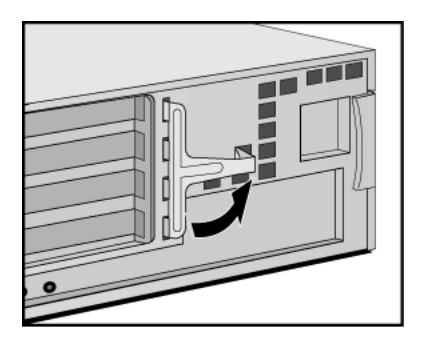

- 2 How to Install and Replace Components In Your Desktop PC Installing Accessory Boards
- 8 The accessory board may need a special connection, such as:
	- WOL (Wake on LAN) connector to the Network board.
	- CD-ROM drive to the sound board (if you no longer want to use the integrated audio).

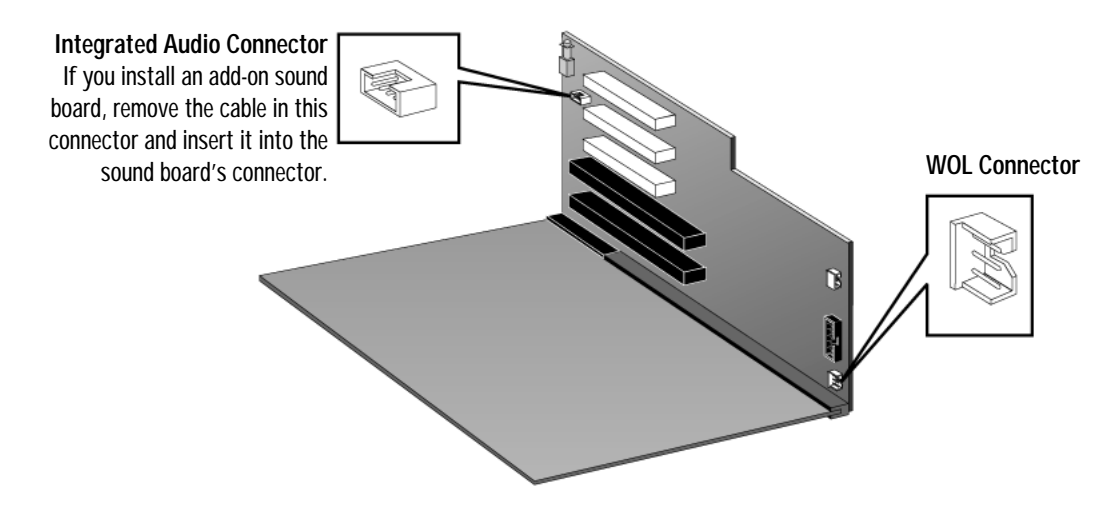

For more information, refer to the documentation that came with the accessory board. The necessary cables are usually provided with the accessory board.

**NOTE** If you install a network board and connect it to the WOL connector, you must enable the **Suspend Wake-Up/Integrated Network** and/or **Integrated Network** fields in the **Power** menu of the PC's *Setup*  program. This only applies if the network board supports these modes. To enter the *Setup* program, press F2 during startup.

> If you install an add-on sound board (and you no longer want to use the integrated audio), you must set the **Integrated Audio Interface** in the **Advanced** menu of the *Setup* program to **Disabled**.

9 Replace the cover (described in this chapter).

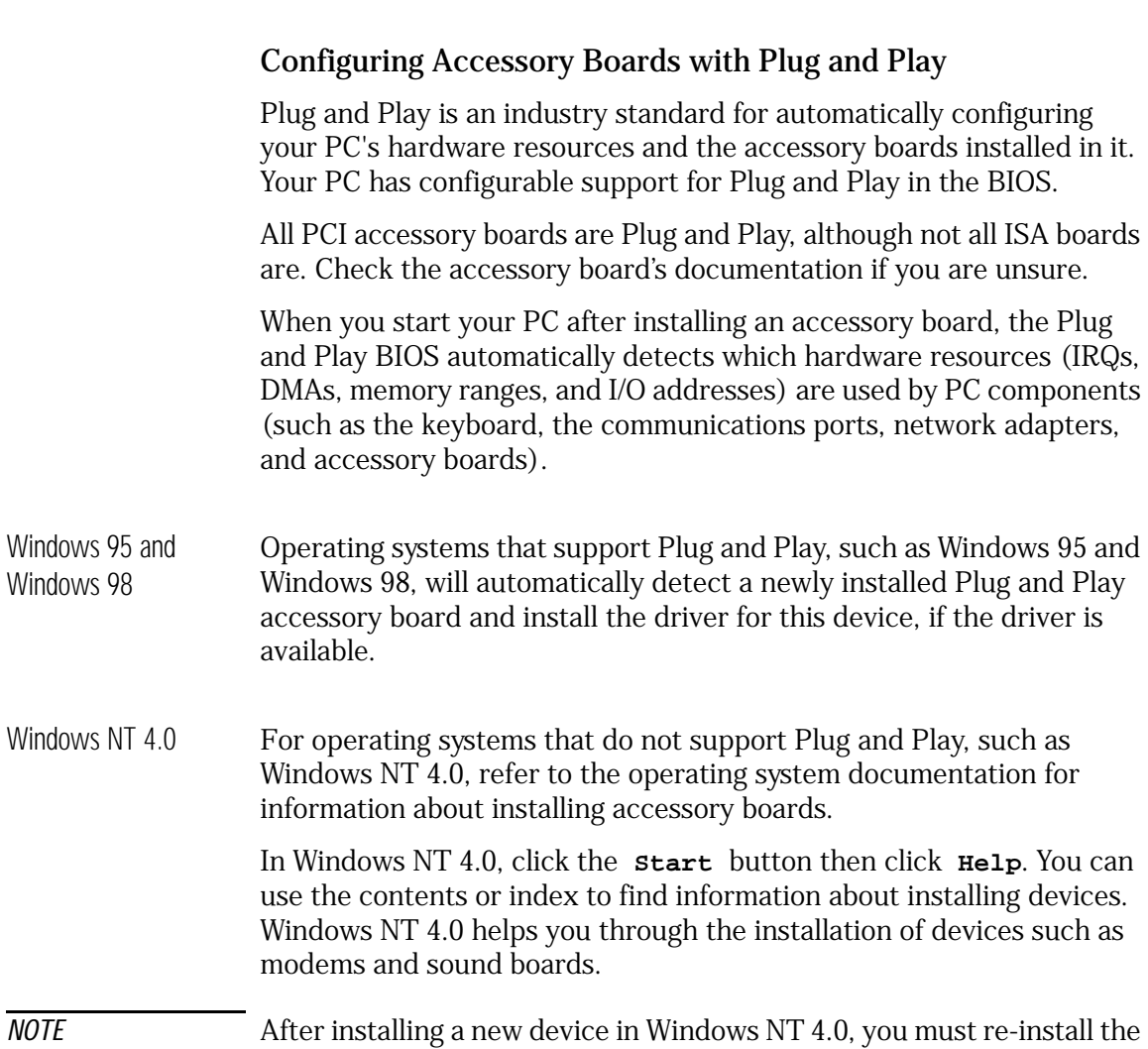

2 How to Install and Replace Components In Your Desktop PC

Installing Accessory Boards

*NOTE* After installing a new device in Windows NT 4.0, you must re-install the Microsoft Service Pack to update the operating system for your PC. To do this, click the **Start** button then select **Programs – Windows NT Update**.

#### Configuring non-Plug and Play ISA Accessory Boards

If you install an ISA accessory board that is not Plug and Play, you will need to configure the board before your PC can use it. For instructions about configuring the board, refer to the documentation that came with the board.

For guidelines on available IRQs and I/O addresses in your PC, refer to page 119. Some operating systems, such as Windows 95, can display the IRQs and I/O addresses currently used by your PC. Refer to the operating system documentation for more information.

Refer to the documentation supplied with the operating system for details on your operating system's capabilities and restrictions concerning non-Plug and Play accessory boards.

Resetting the PC's Configuration Data If your PC is having difficulty recognizing the ISA board, try resetting the PC's data configuration. This will clear any old configuration data that is no longer used. To do this, enter the PC's *Setup* program, set the **Reset Configuration Data** parameter to **Yes**, and restart the PC. To enter the *Setup* program, press **F2** during startup.

## Replacing the Processor

- 1 Remove the computer's cover (described in this chapter).
- 2 Remove the old processor.

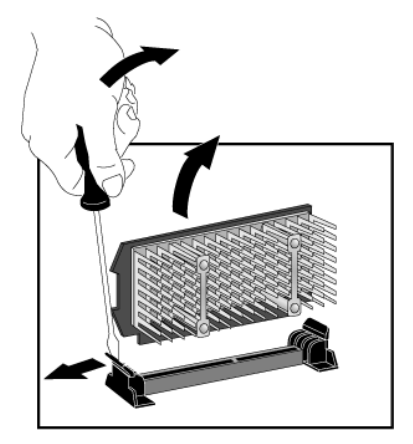

3 Install the new processor and clip it into place.

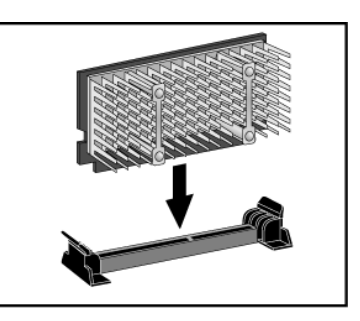

- 4 If the new processor is a different speed, ensure that the system board switches are correctly set for your processor speed. (The correct switch settings are indicated on the system board.)
- 5 Replace the cover (described in this chapter).
- 6 Ensure that the latest version of BIOS is installed on your PC. To learn which version of BIOS is currently installed on your PC, press **ESC** during startup. To get the latest BIOS version for your PC, connect to the web site **www.hp.com/go/vectrasupport**.

2 How to Install and Replace Components In Your Desktop PC Replacing the System Board

# Replacing the System Board

- 1 Remove the computer's cover (described in this chapter).
- 2 Remove the lower bracket.

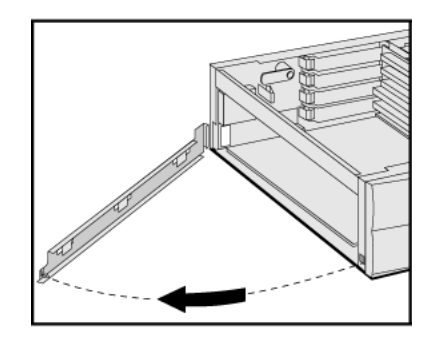

- 3 Remove the main memory and processor from the old system board (described in this chapter).
- 4 Remove the old system board.

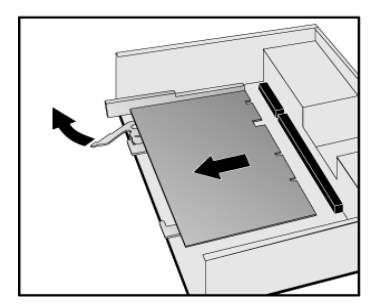

#### 2 How to Install and Replace Components In Your Desktop PC Replacing the System Board

5 First ensure the lever is open, then carefully slide in the new system board, aligning the rails and the rear connector bracket correctly.

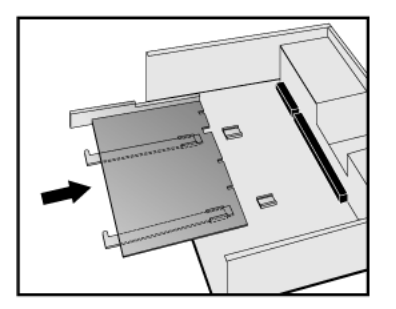

6 Pushing on the lever and on the system board edge, slide the system board firmly into place. Ensure the connectors are well aligned and fully engaged.

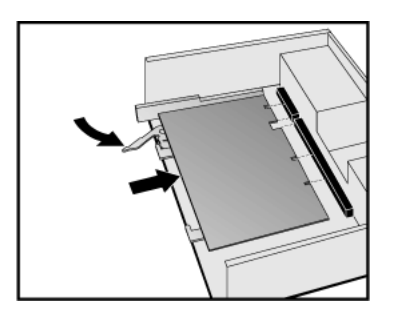

- 7 Replace the main memory and processor in the new system board (described in this chapter).
- 8 Replace the lower bracket.

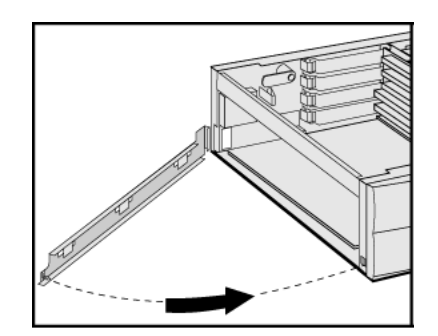

9 Replace the cover (described in this chapter).

2 How to Install and Replace Components In Your Desktop PC Replacing the Power Supply

## Replacing the Power Supply

*WARNING* To avoid electric shock, do not open the power supply. There are no userserviceable parts inside.

- 1 Remove the computer's cover (described in this chapter).
- 2 Remove *all* internal power supply connectors.

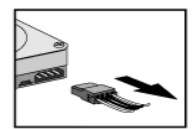

Hard drive(s) DVD/CD-ROM

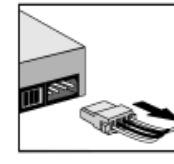

drive(s)

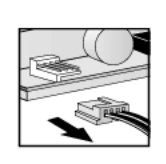

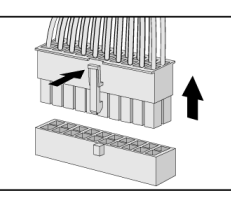

Floppy drive Main power (located on backplane near power supply)

- 3 Remove the hard drive tray (described in this chapter).
- 4 Remove the four screws securing the power supply.

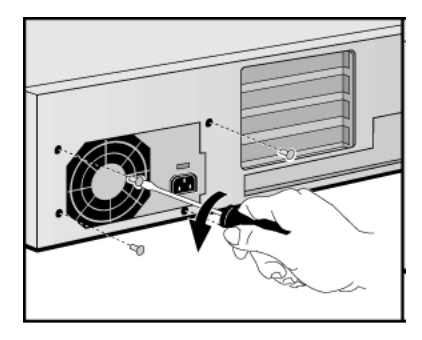

5 Slide the old power supply forward and remove it.

#### 2 How to Install and Replace Components In Your Desktop PC Replacing the Power Supply

Insert the new power supply (lining up the metal catches).

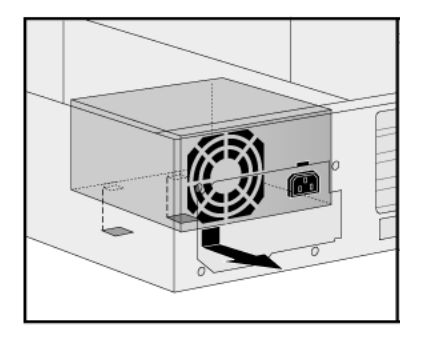

Replace the four screws to secure the power supply.

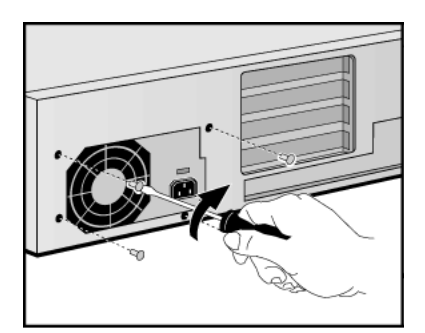

- Re-install the hard drive tray (described in this chapter).
- Reconnect *all* internal power supply connectors.
- Replace the cover (described in this chapter).
- Select the correct voltage setting for your country.

2 How to Install and Replace Components In Your Desktop PC Changing the Battery

## Changing the Battery

*WARNING* There is a danger of explosion if the battery is incorrectly installed. For your safety, never attempt to recharge, disassemble, or burn the old battery. Replace the battery only with the same or equivalent type recommended by the manufacturer. The battery in this PC is a lithium battery which does not contain heavy metals, nevertheless, in order to protect the environment, do not dispose of batteries in household waste. Please return used batteries to the shop from which you bought them, or to the dealer from which you purchased your PC, or to HP, so that they can either be recycled or disposed of in an environmentally sound way. Returned used batteries will be accepted free of charge.

> You should order replacement battery HP 1420-0356 from your local Sales and Service office, or a "CR2032 type" battery, which is available from most local stores.

After removing the computer's cover:

1 Remove the old battery by pressing the retaining clip with a screwdriver and lifting the battery clear of the battery holder.

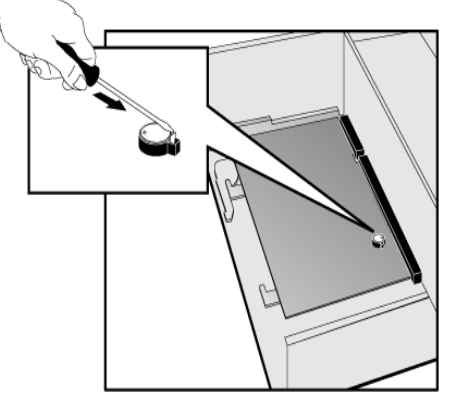

2 Place the new battery in the battery holder, with the "+" sign on top, and ensure it is properly seated.

After installing a replacement battery, replace the computer's cover and run the *Setup* program to reconfigure the computer. You enter *Setup* by pressing **F2** at startup.

# Installing a Security Cable

You can secure the PC to your desk, or any other fixed object, using a Kensington<sup>™</sup> security cable. Using a security cable will also lock the cover onto the PC.

The PC has a slot at the rear for securing the cable.

- 1 Insert the lock into the slot located at the rear of the PC.
- 2 Turn the key to lock the cable to the PC.
- 3 Remove the key and store it in a safe place.

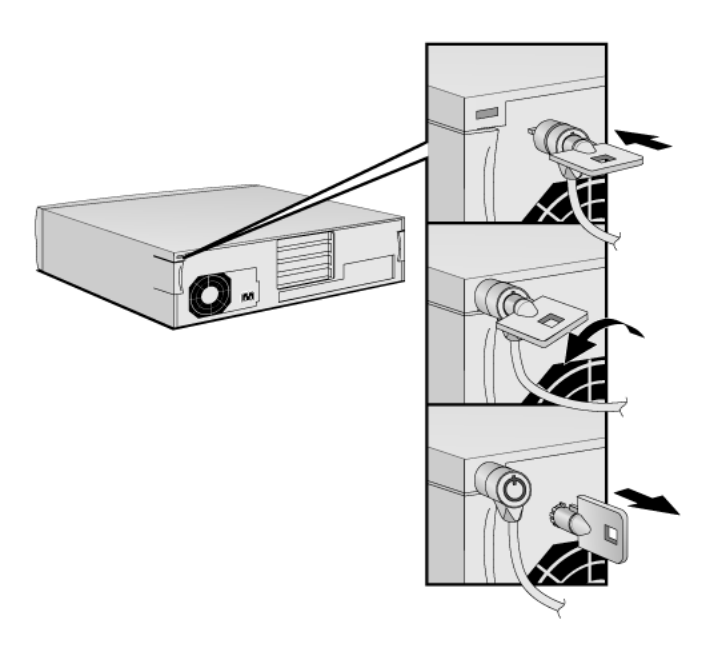

*NOTE* The Kensington<sup>™</sup> security cable is not an HP accessory. It cannot be ordered from HP. Contact your reseller for more information.

2 How to Install and Replace Components In Your Desktop PC Installing a Security Cable